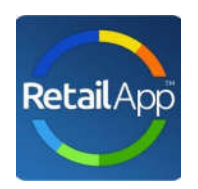

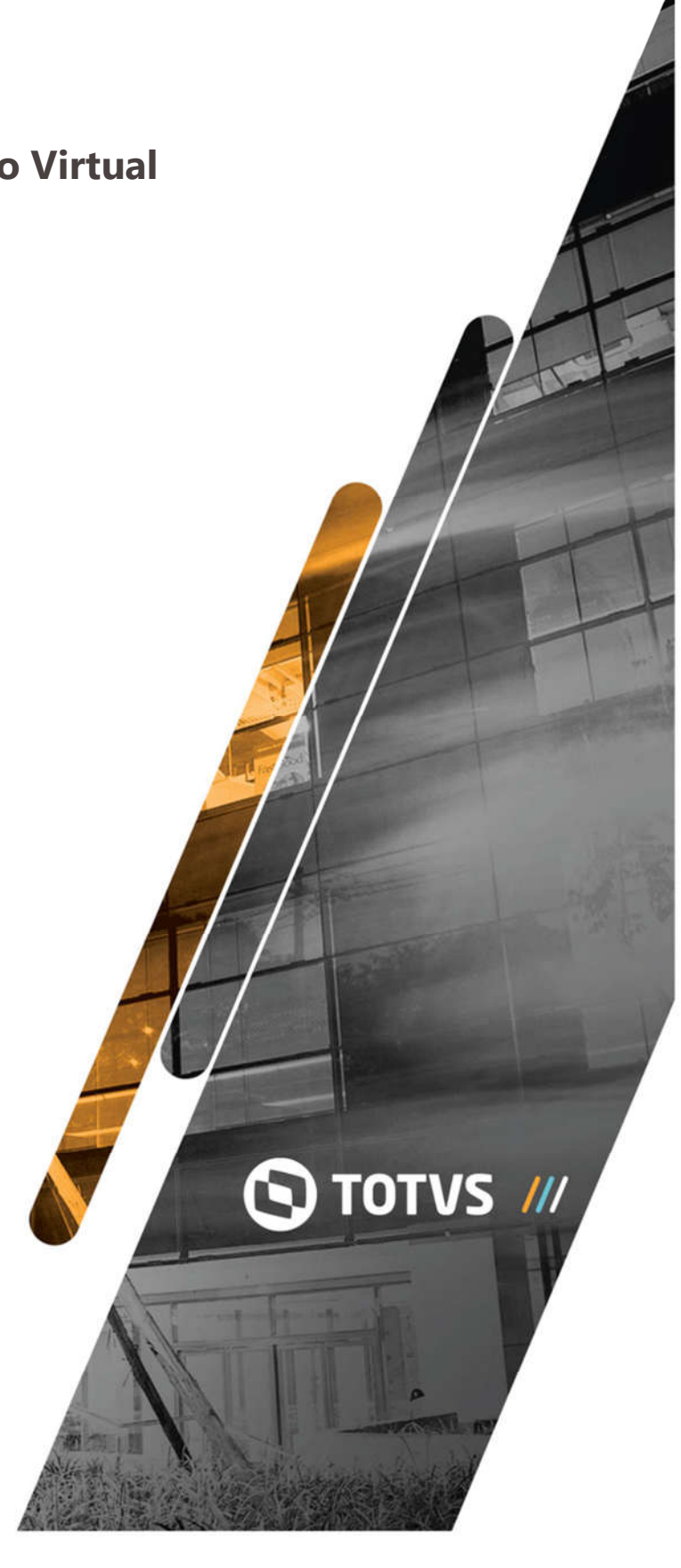

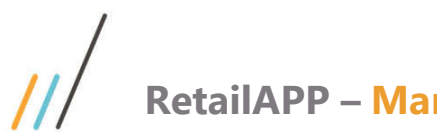

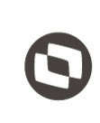

### INTRODUÇÃO

A finalidade deste manual está em auxilia-lo, a você que adquiriu este produto e precisa efetuar a parametrização inicial.

Para configuração e liberação do RetailApp no Virtual Age, alguns passos precisam ser seguidos. Estes passos são de fundamental importância para que o resultado do aplicativo espelhe efetivamente o resultado da empresa.

Após o processo de negociação, será necessário um contato com a equipe da RetailApp, que pode ser feito através do email support@retail.com para que algumas informações sejam lhes enviadas, informações de:

- URL (*esta servirá para direcionar o sistema na nuvem onde está o App RetailApp*);
- E-mail (*este servirá como um usuário para acessar a API*);
- Senha (*será o código que juntamente ao e-mail, irá lhe permitir acessar a API para enviar as informações do sistema*).

De posse das informações recebidas, o usuário acessa o componente **ADMFL007** e inicia as etapas de configurações no sistema VirtualAge.

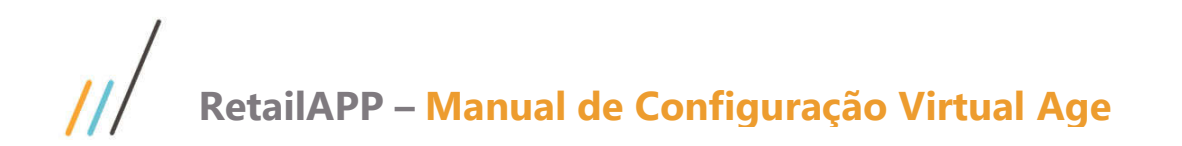

O usuário Admin, irá acessar o componente ADMFL007 >> *corporativo* >> *RetailApp*, e efetuar a parametrização inicial.

Com uma exceção do parâmetro IN\_UTILIZA\_RETAILAPP, que deve ser setado somente após conclusão da Carga Inicial. (*Mais orientações na sequência*)

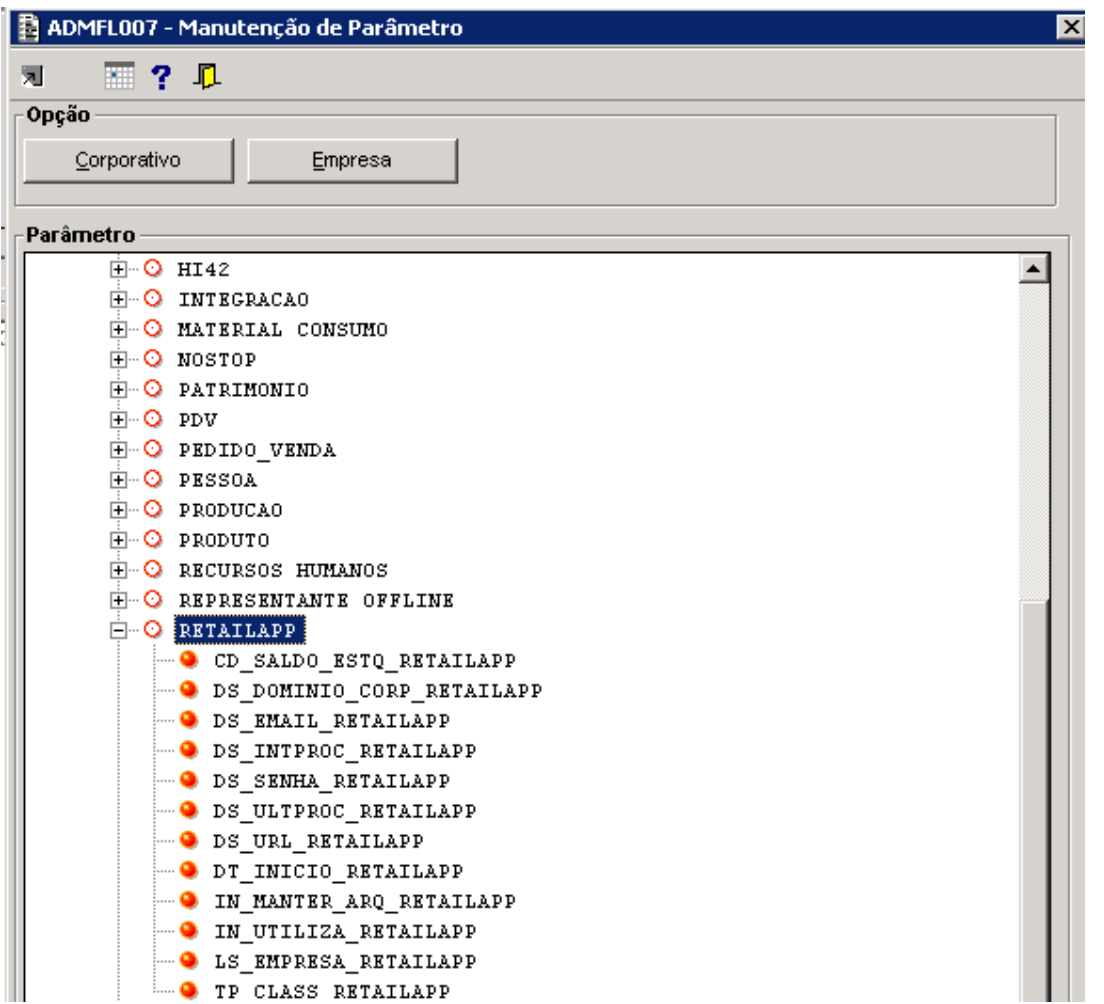

#### 2. Passo 2 – Definição do tipo de saldo a ser utilizado

Para o parâmetro CD\_SALDO\_ESTQ\_RETAILAPP, acesse o componente PRDFL002, e verifique o **código**: de tipo de saldo irá trabalhar (*Somente um código é permitido).*

Informe na tela de⁄ configuração de parâmetro, no campo **valor,** o código do tipo de saldo de sua opção.

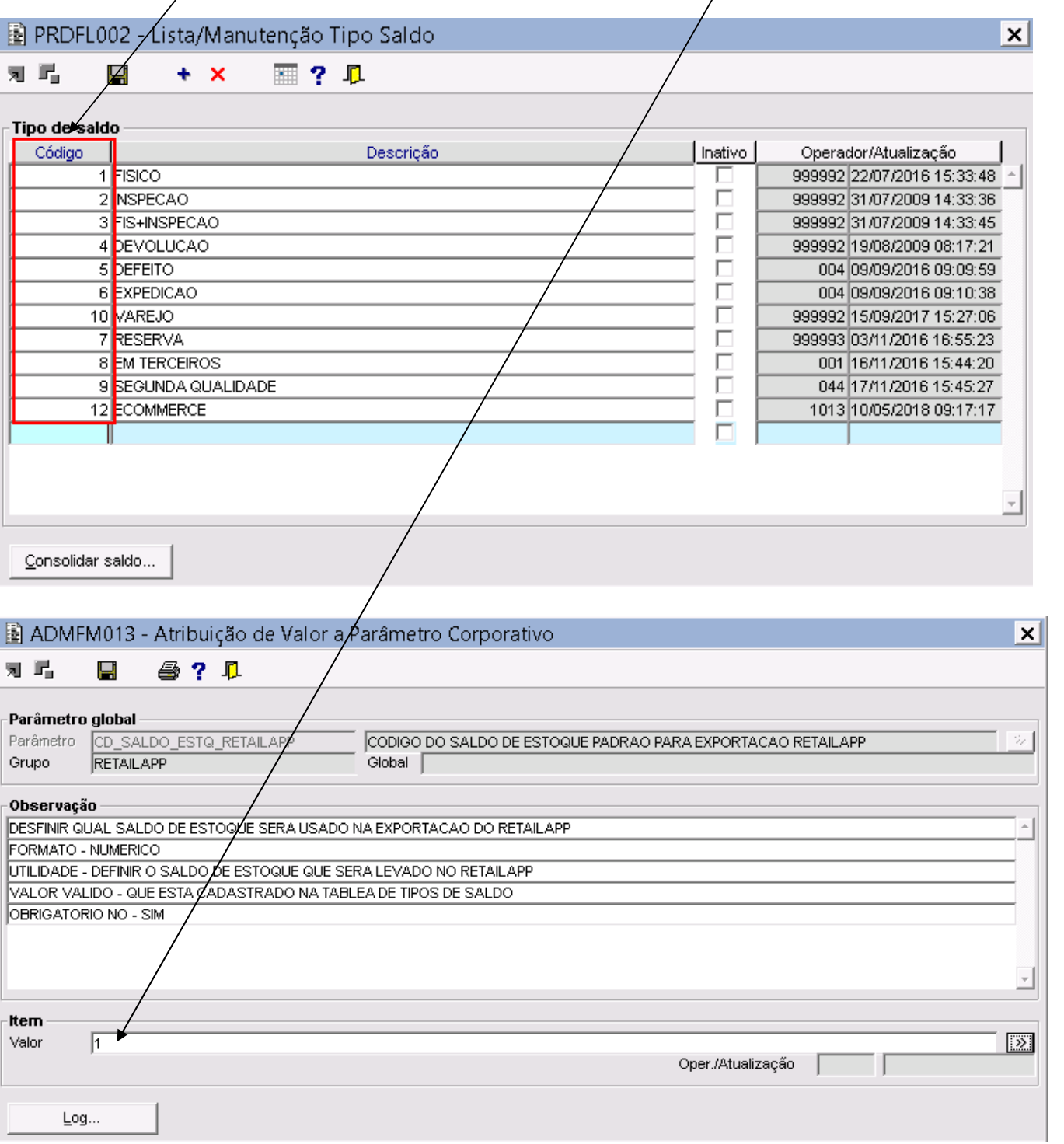

3. Passo 3 – Informação do Dominio a ser utilizado

No parâmetro DS\_DOMINIO\_CORP\_RETAILAPP, e no campo valor configurar com o domínio de email, utilizado pela empresa.

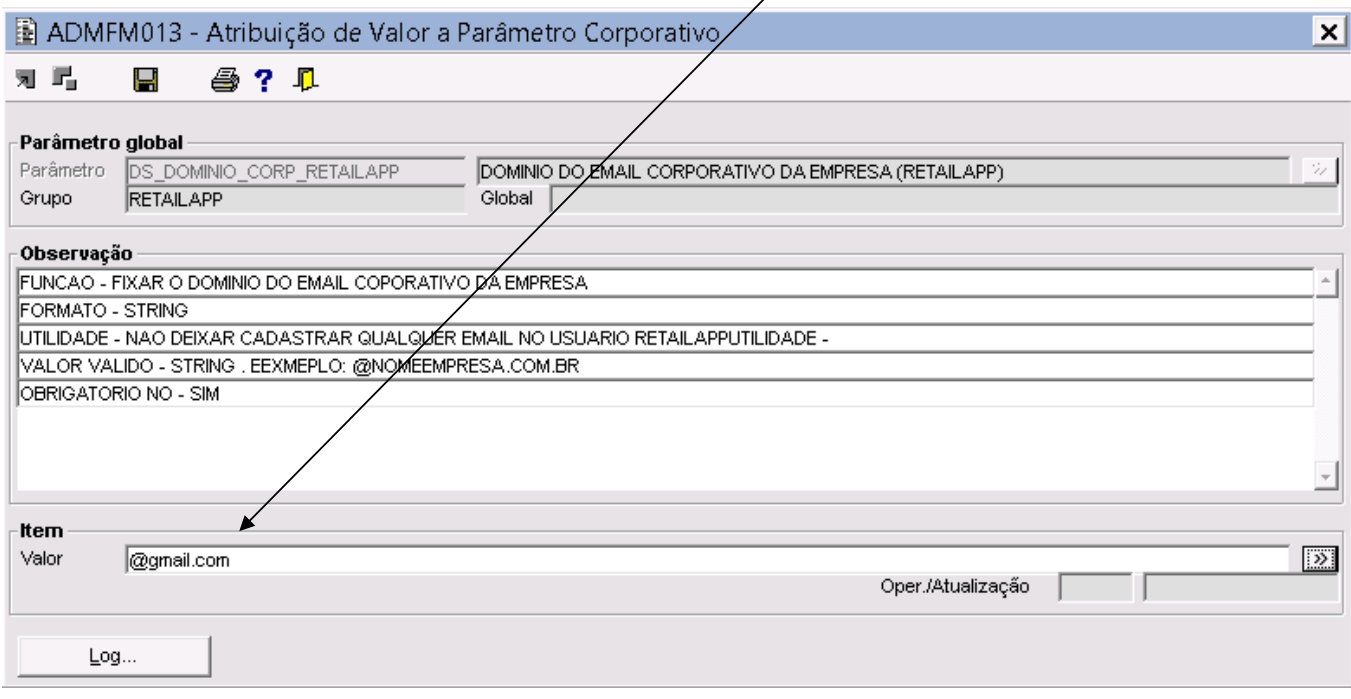

#### 4. Passo 4 – Definição do e-mail a ser utilizado

No parâmetro DS\_EMAIL\_RETAILAPP, colar no campo valor o usuário recebido no e-mail da RetailApp

Τ

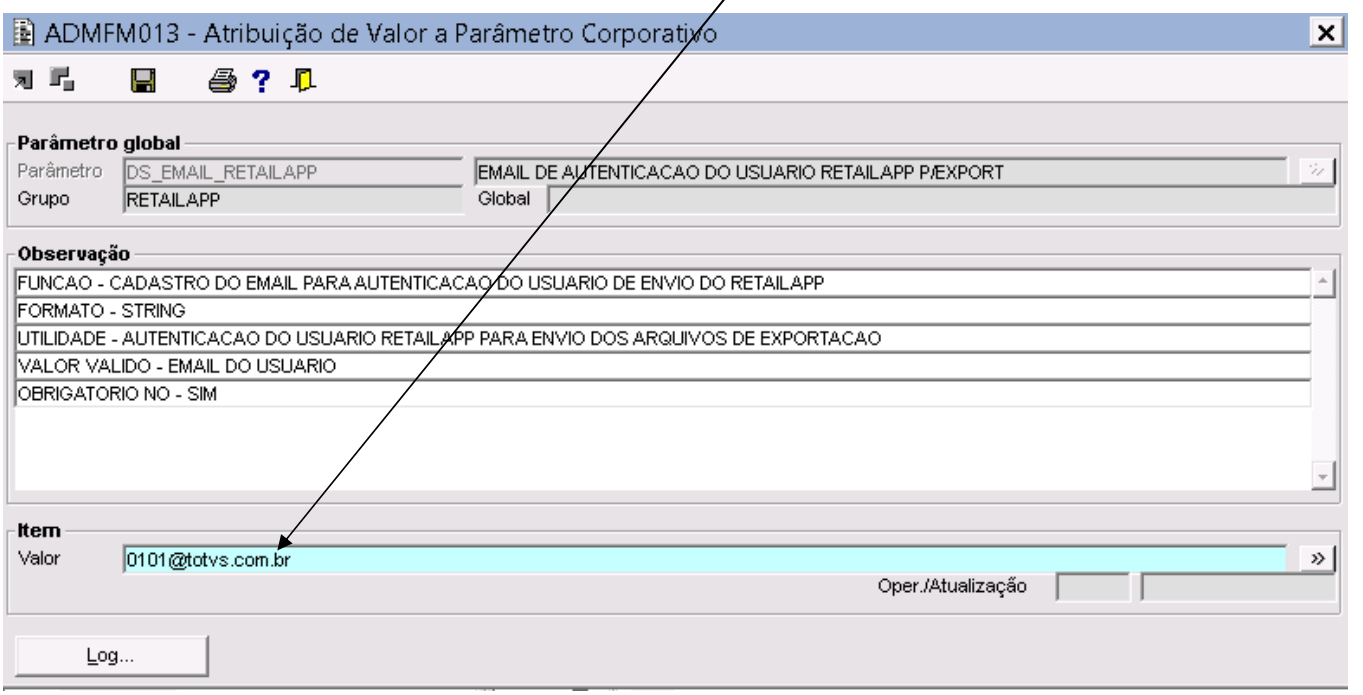

No parâmetro DS\_INTPROC\_RETAILAPP, e marcar no campo **valor** com valor 1. Este parâmetro sinaliza o $\frac{1}{2}$ intervalo que o Virtual Age estará disponibilizando as informações. (*Sendo hora "inteira", qualquer valor entre 1 e 24 é valido*).

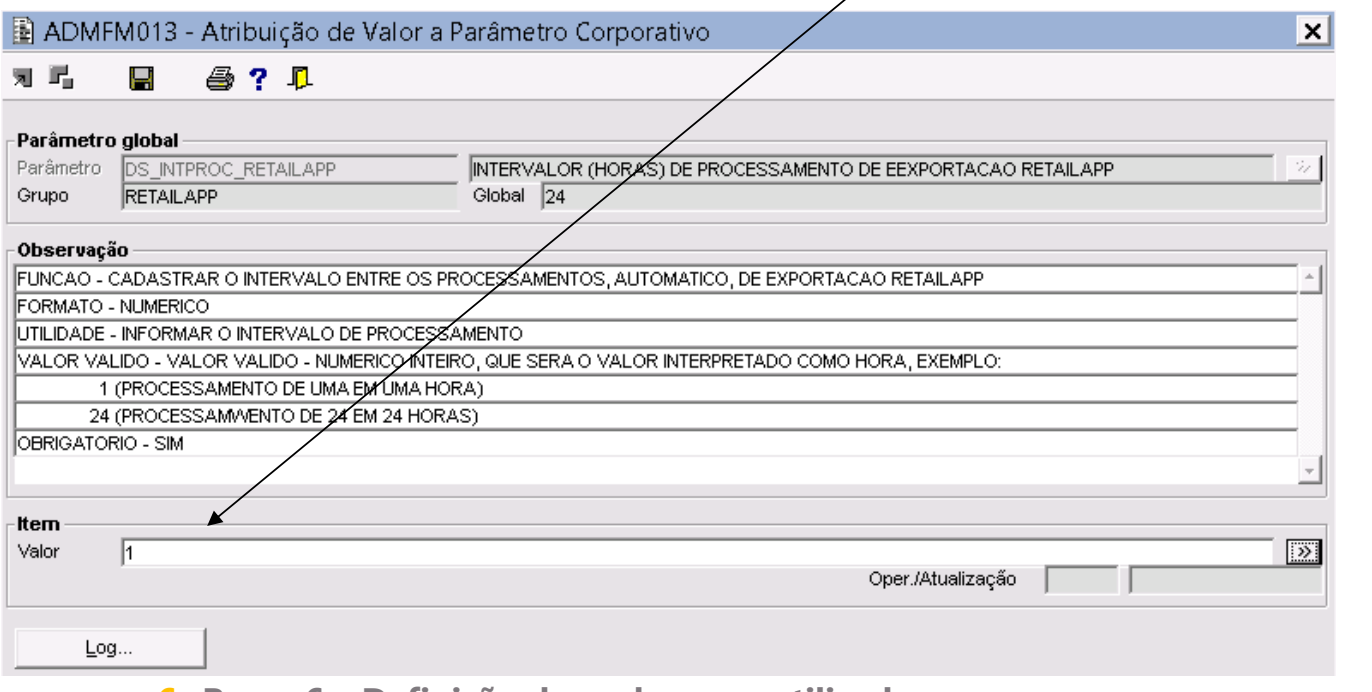

#### 6. Passo 6 – Definição da senha a ser utilizada

No parâmetro DS\_SENHA\_RETAILAPP, e colar no campo **valor** da senha recebido no e-mail da RetailApp.

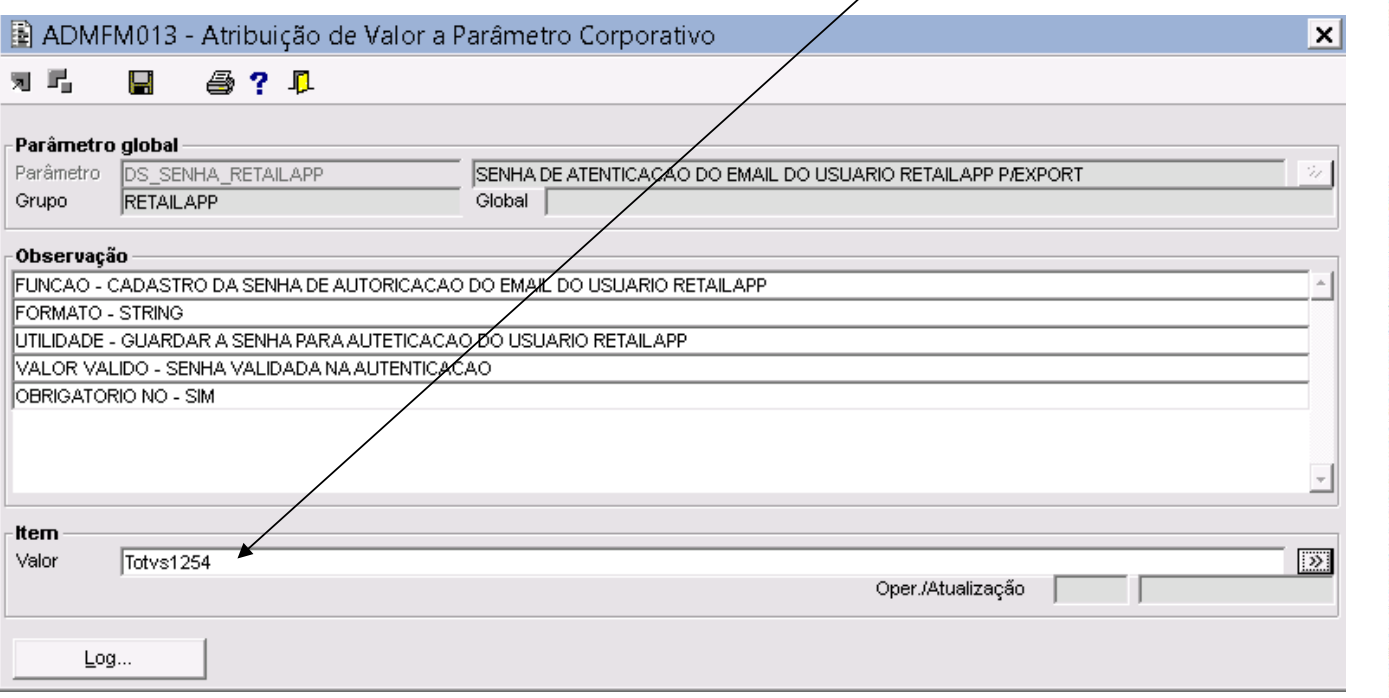

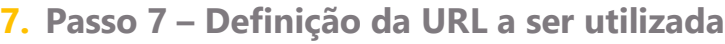

No parâmetro DS\_URL\_RETAILAPP, e colar no campo valor a url recebida no e-mail da RetailApp.

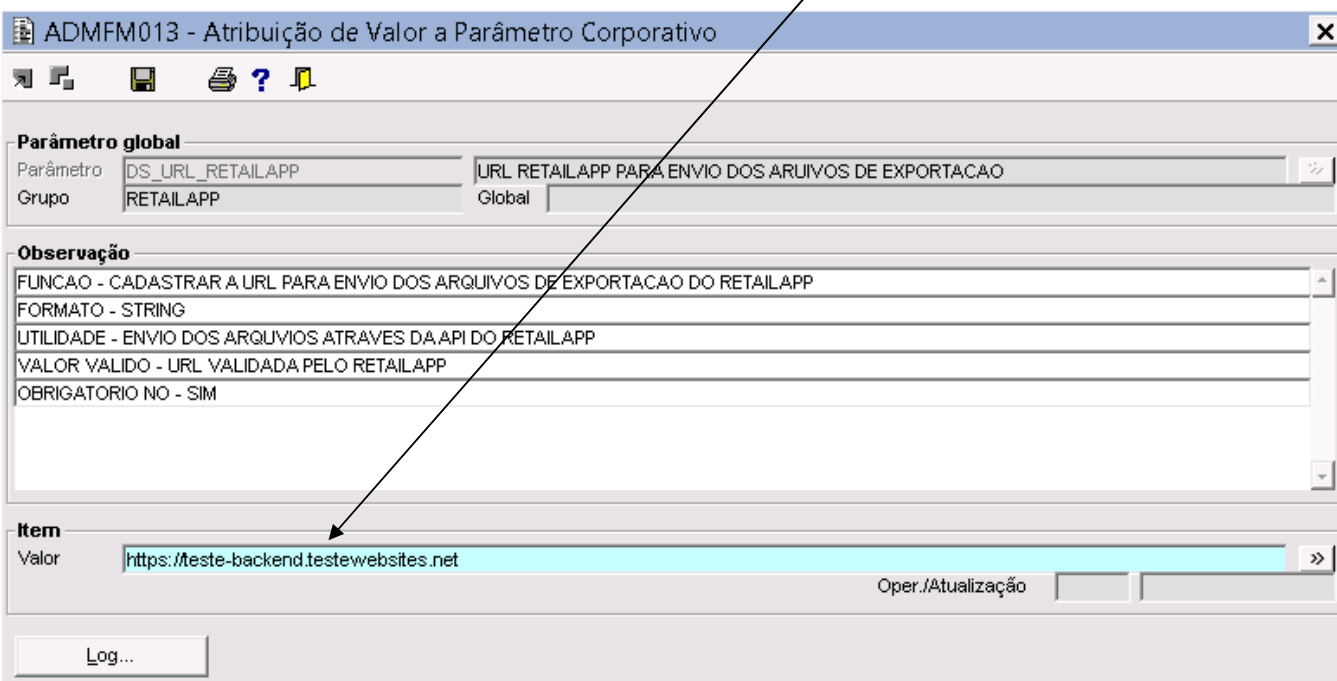

8. Passo 8 – Data de inicio para coleta de historico de informações

No parâmetro DT\_INICIO\_RETAILAPP, no campo valor, informar a data de início para histórico de informações no APP.

#### (Recomendado que esta data seja de até 2 anos a contar da data atual, isto levando-se em consideração o volume da base de dados).

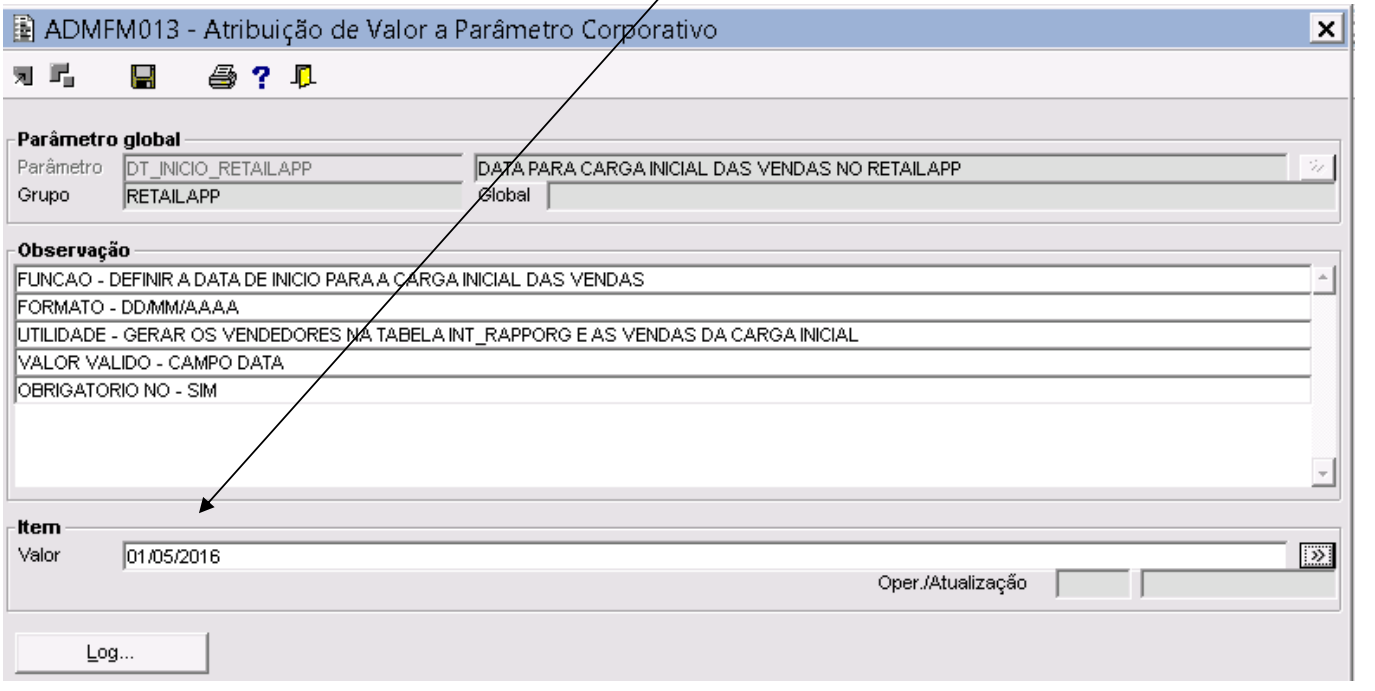

#### 9. Passo 9 – Informação da Ativação de uso do RetailApp

No parâmetro IN\_UTILIZA\_RETAILAPP, e no campo valor, marcar o parâmetro com valor 1, (*Somente após receber o e-mail da RetailApp com um OK da Carga Inicial*)

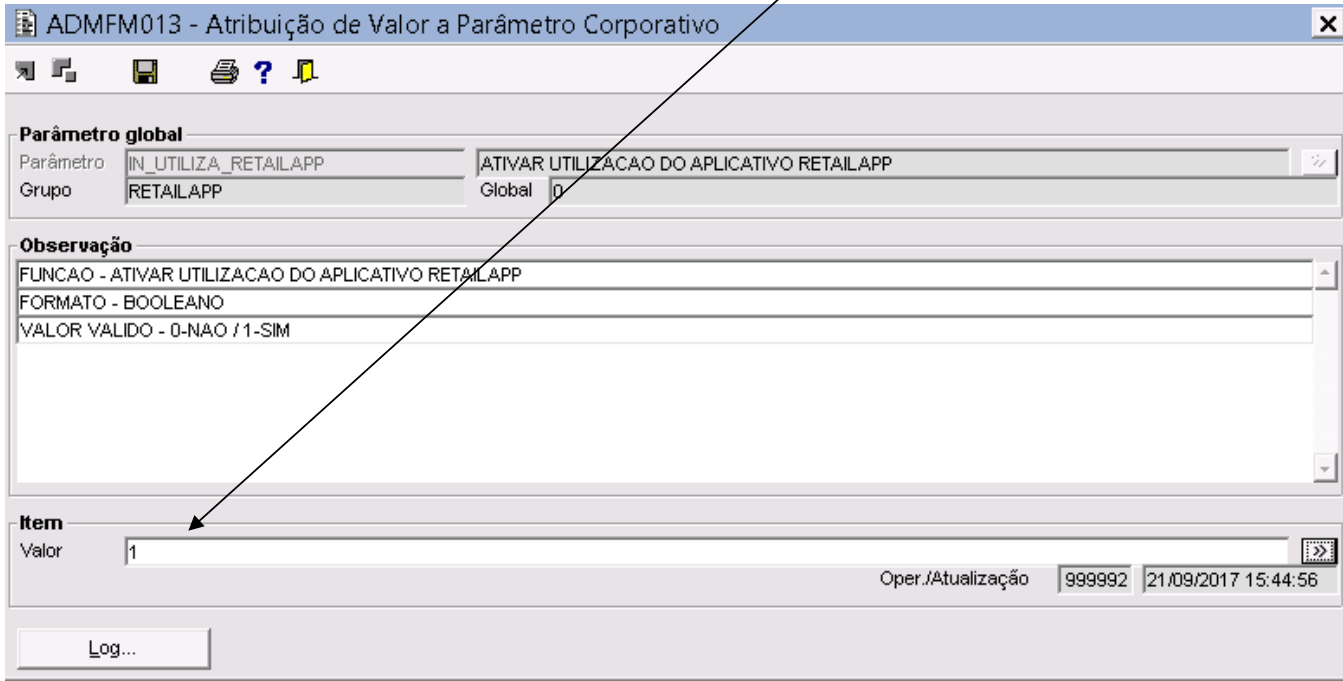

#### 10. Passo 10 – Definição das empresas a serem utilizadas

No parâmetro LS\_EMPRESA\_RETAILAPP, no campo valor, informar as empresas que serão trabalhadas no APP.

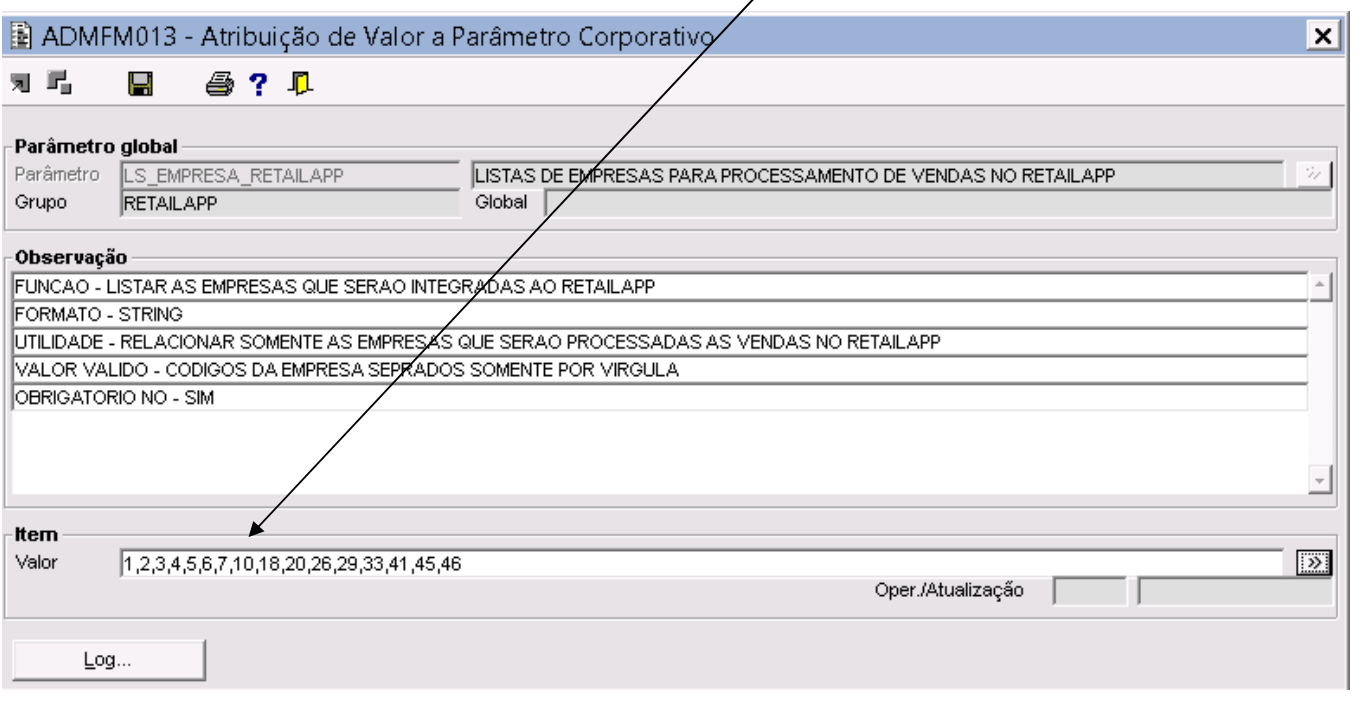

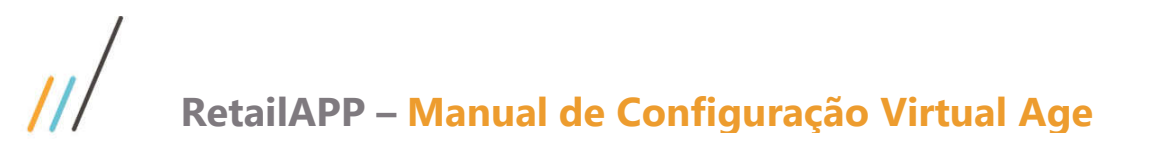

#### 11. Passo 11 – Definição da Classificação a ser utilizada

Para o parâmetro TP\_CLASS\_RETAILAPP, acesse o componente PRDFL0009, no campo *Codigo Reduzido* e informe o codigo de um produto valido.

Tecle a esquerda na opção classificação e verifique o tipo de classificação que optará para "subir" no App.

Informe no campo valor o código do tipo de classificação escolhido. (Somente um código é permitido.)

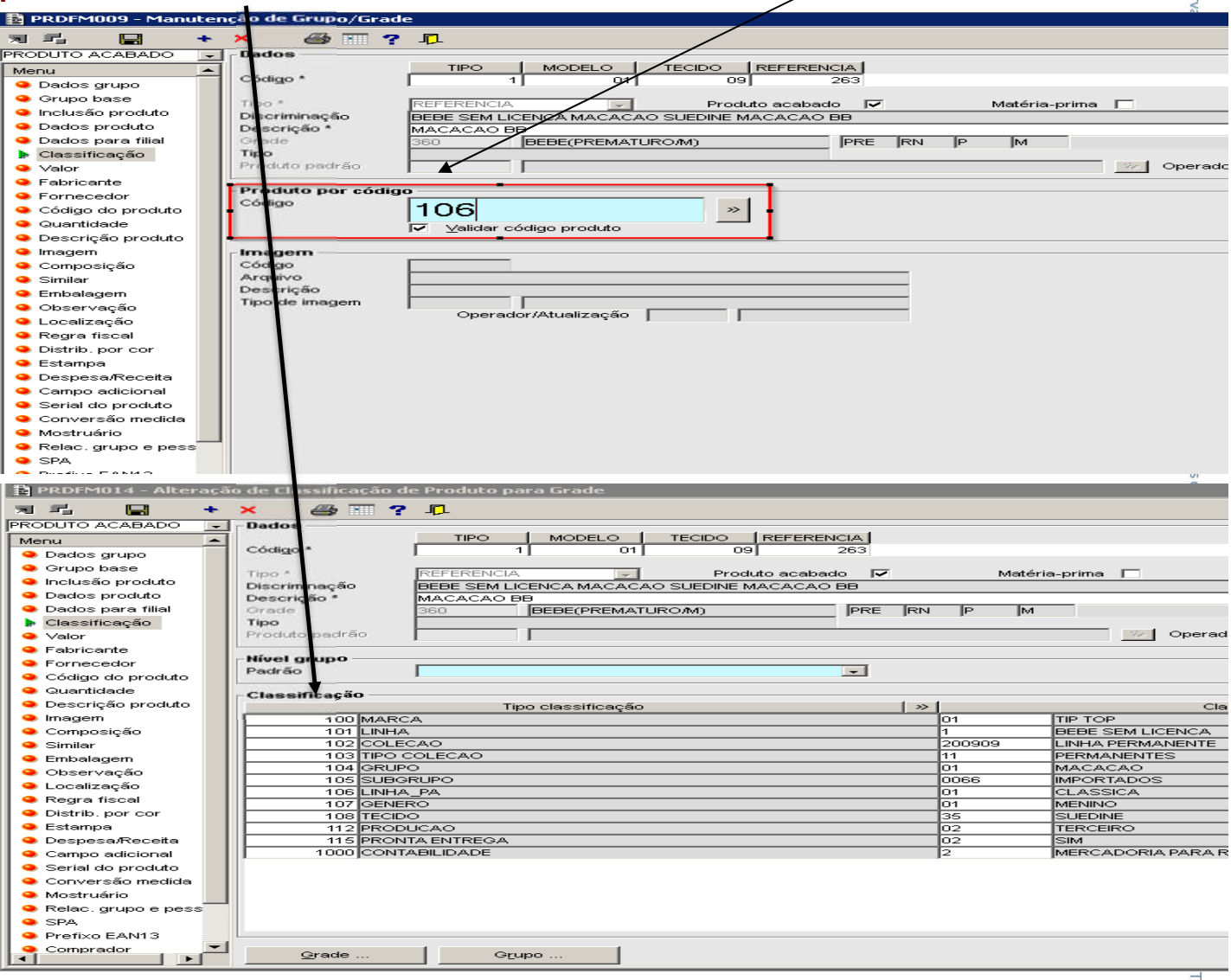

#### $15^{\circ}$   $\Box$  $\circledcirc$   $\bullet$  3G 13:40 n +  $\blacktriangleleft$ o a ᆁ **Empresa** ☆ Categorias Evolução **Sales** Conversão Paga ... Vendas por Categoria Categoria Dia Mês Other 28% 25% **COZINHA** 24% 32% **BANHEIRO** 19% 16% **ATIVIDADE** 12% 9% **DECORATIVA** 10% 12% **RECEBER**  $\bullet\bullet\bullet\bullet\bullet\bullet\bullet\bullet\bullet\bullet\bullet\ 22$  out 16:00  $\triangleleft$ ۷

#### Exemplo: como será apresentado no celular!

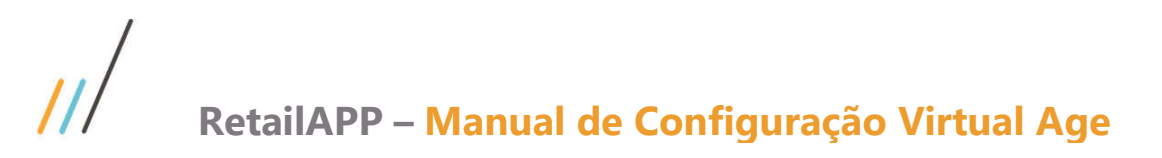

#### 12. Passo 12 – Cadastro do Ambiente

Após concluído o processo de configuração, acessar o componente **DICFM019** e clicar no campo "**Cad.**ﷺ **Ambiente**" e clicar para confirmar.

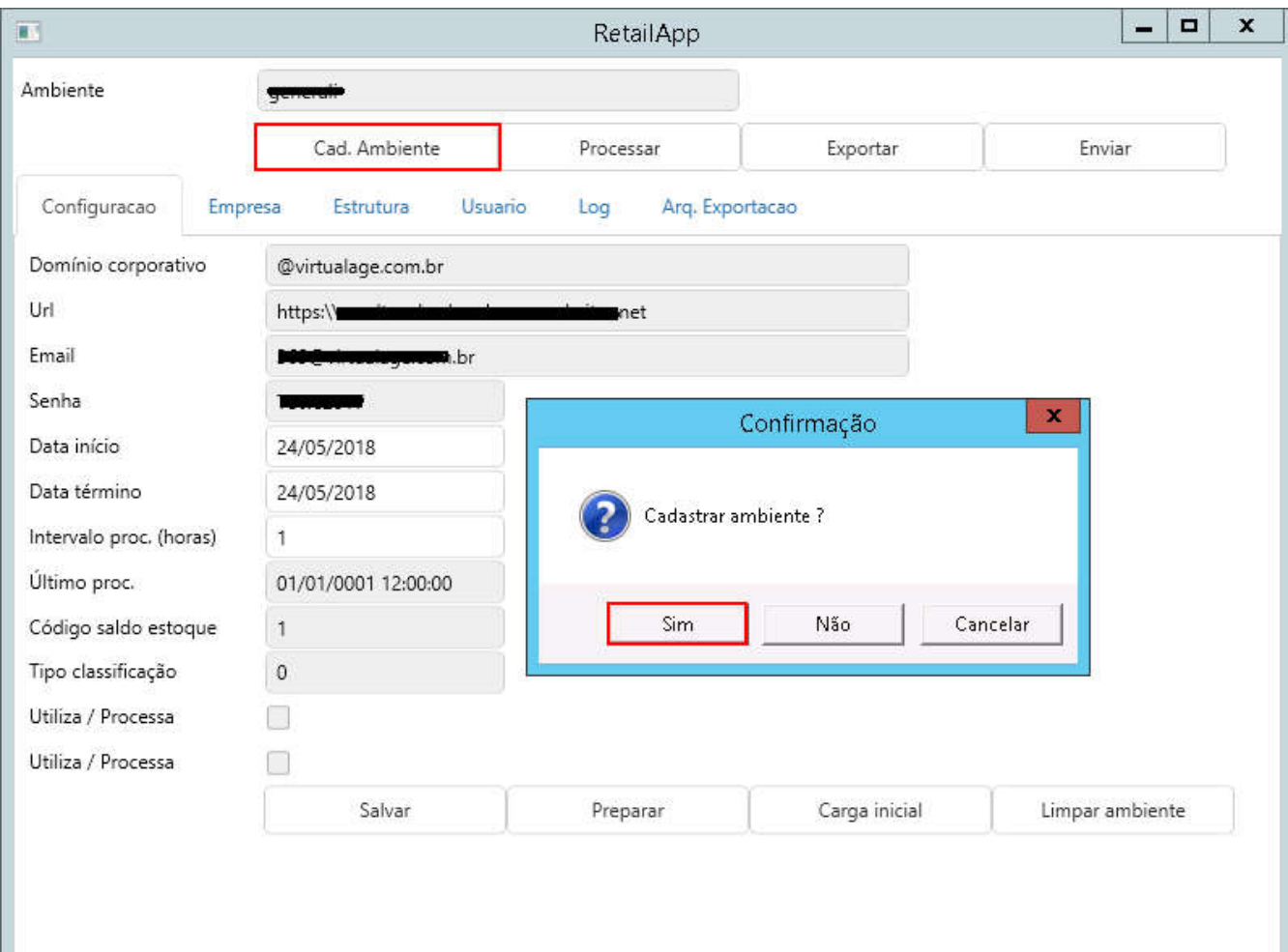

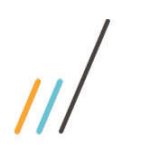

#### 13. Passo 13 – Preparar informações

No componente DICFM019, clicar no campo "Preparar" e Clicar para confirmar.

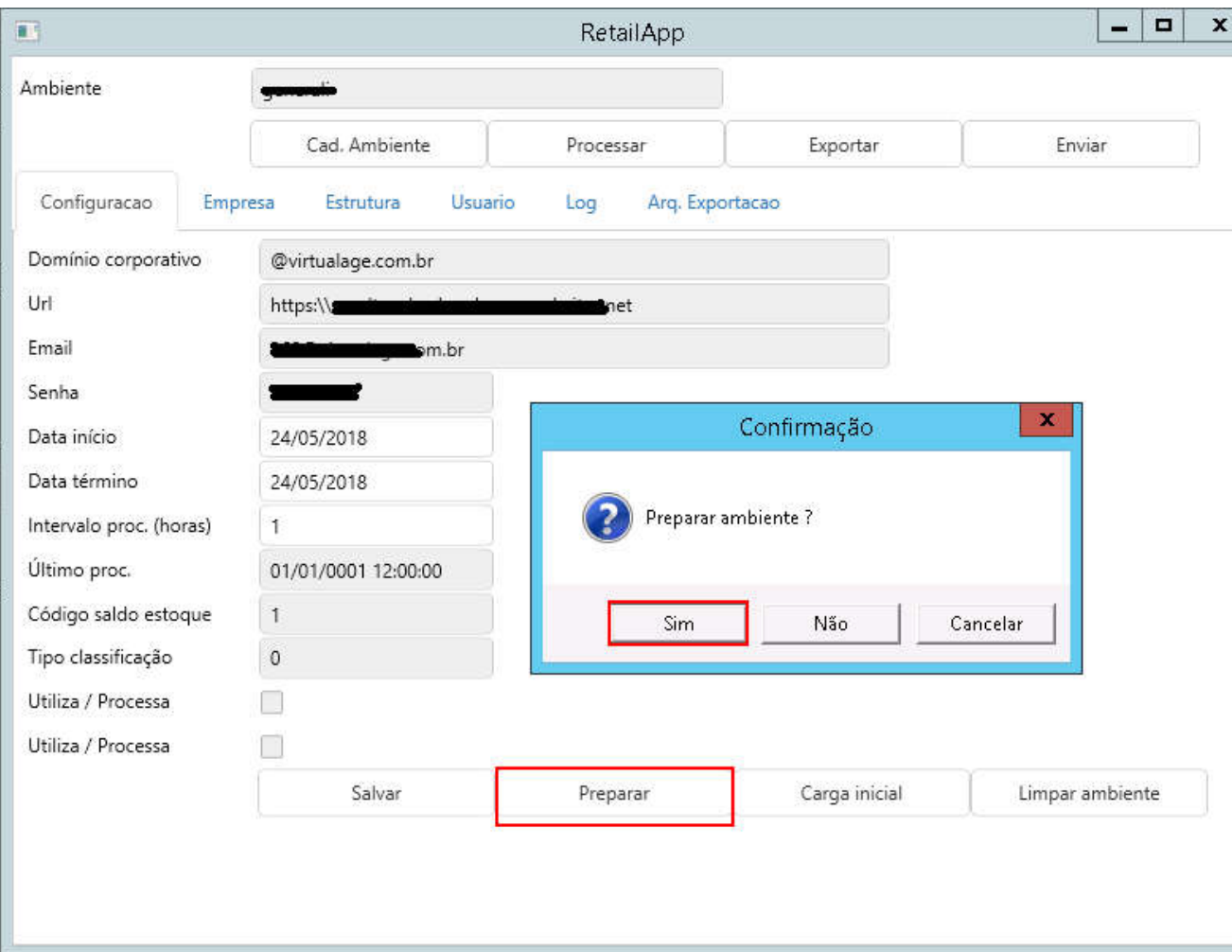

14. Passo 14 – Efetuar carga inicial

#### No componente DICFM019, clicar no campo "Carga Inicial" e Clicar em Sim para confirmar.

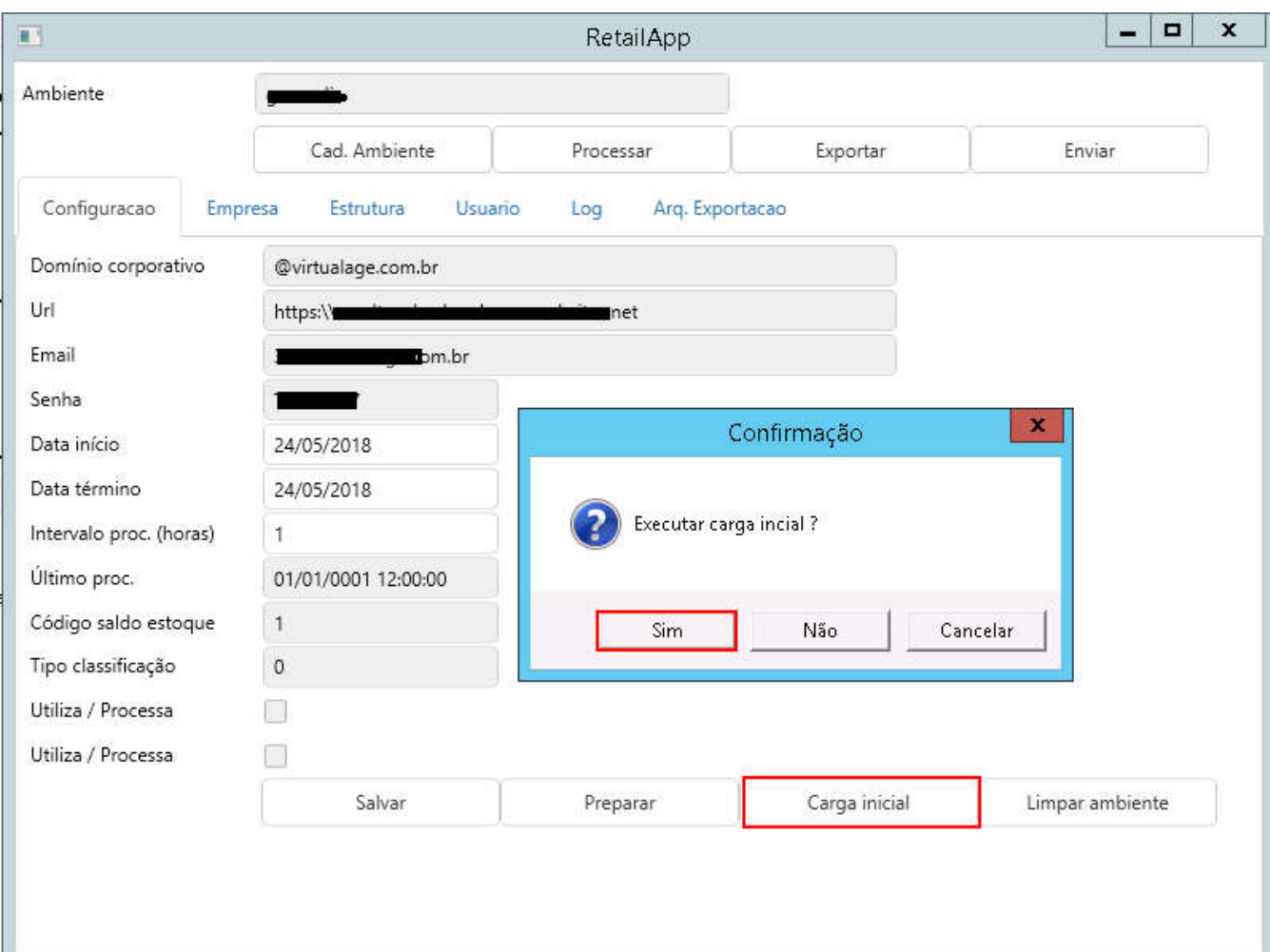

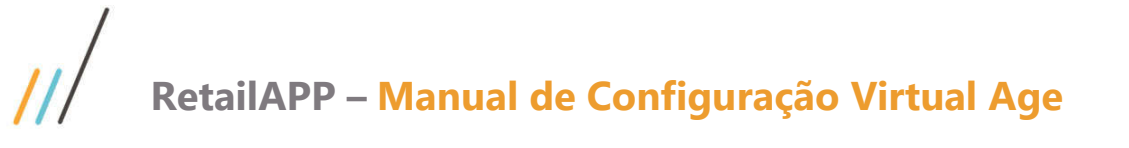

15. Passo 15 – Exportar informações geradas

No componente DICFM019, clicar no campo "Exportar" e Clicar em Sim para confirmar.

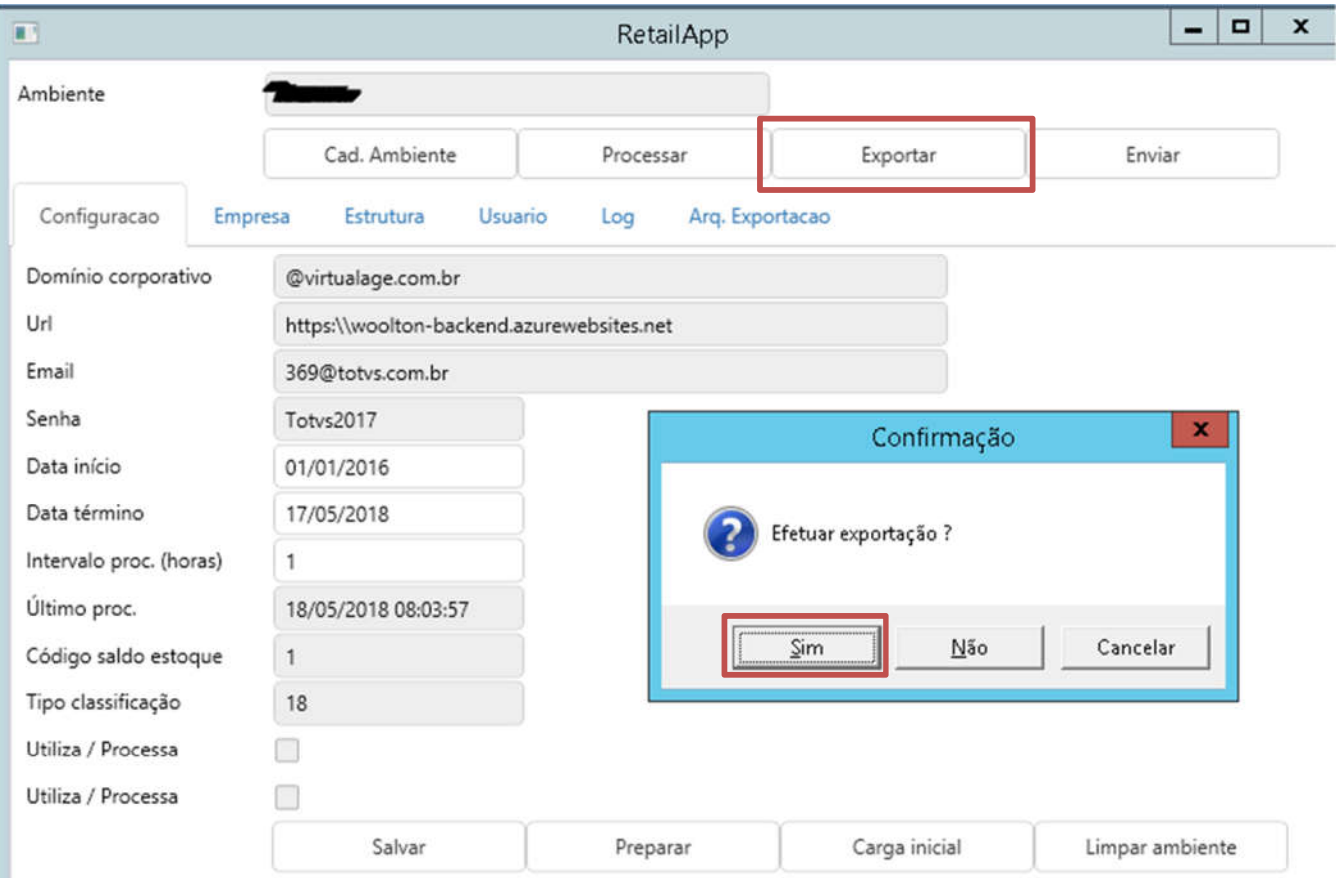

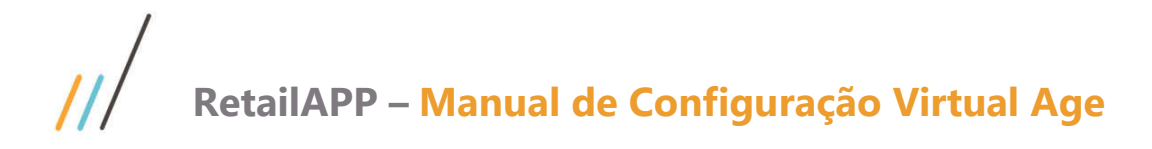

#### 16. Passo 16 – Enviar informações

No componente DICFM019, clicar no campo "**Enviar**" e Clicar em Sim para confirmar.

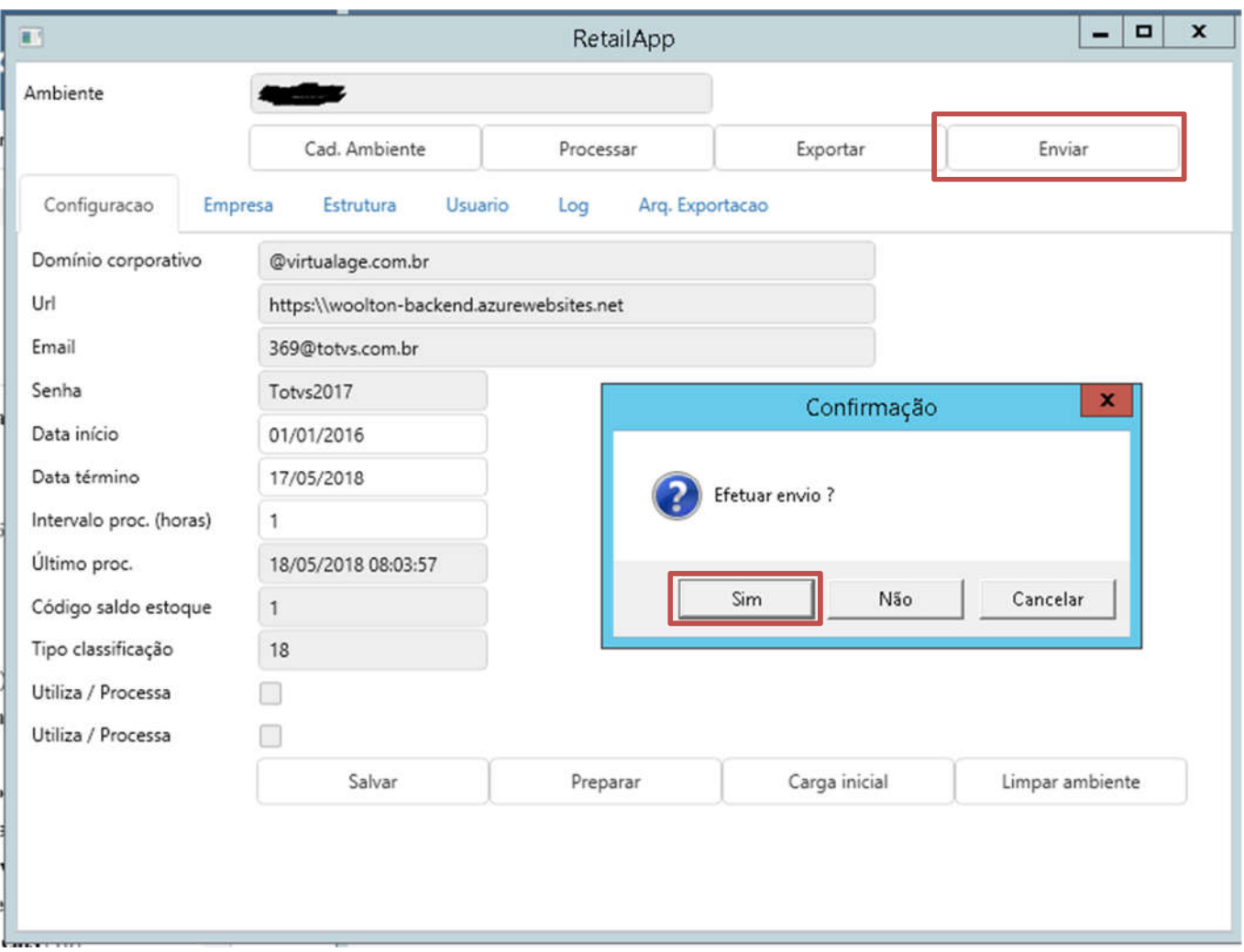

*Neste momento está concluído o processo de Configuração e a Carga Inicial foi enviado a equipe da RetailApp, para que esta possa dar a carga inicial do histórico para futuras análises.*

*Aguardar um e-mail da RetailApp(support@retailapp.com) ou de outra origem da RetailApp, de que está tudo OK.*

*Após receber este OK, é o momento de setar aquele parâmetro citado no Passo 9. Entrar no componente ADMFL007, e registrar o parâmetro IN\_UTILIZA\_RETAILAPP com valor 1, para que seu servidor inicie os envios automaticamente 'a RetailApp, isto respeitando o tempo registrado no parâmetro*  eros reservados *DS\_INTPROC\_RETAILAPP (Intervalo de horas para envio).*

*Em caso de problemas no processo de envio, seja, devido a uma limitação do tamanho de arquivo enviado eletronicamente (100 Mb), ou outro erro qualquer, o envio não ocorrerá, e, será necessário que o envio dos arquivos seja enviado de forma manual.*

Este documento é proj

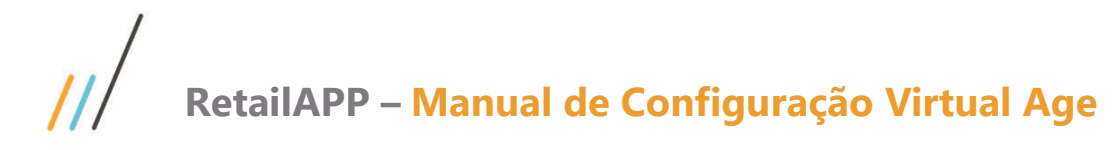

## **ATENÇÃO**

#### *Para servidores Internos a Virtual Age:*

*O usuário deve abrir um chamado junto ao setor de Suporte da Virtual Age, isto através do endereço suportevirtualage.zendesk.com,* na área de Varejo *e informar com print screen de tela e histórico do ocorrido, para que esta providencie a coleta, compactação e envio dos arquivos manualmente à RetailApp através do e-mail* support@retail.com*.* 

*Os arquivos encontram-se no diretório:*

 [Unidade]: \RetailApp\RetailApp.WService\export Arquivos: [*CLIENTE*]. collection\_installment.csv, [CLIENTE]. inventory.csv, CLIENTE.orders.csv, [CLIENTE]. organization\_structure.csv [CLIENTE]. users.csv

*Após receber a conclusão do ticket com a confirmação que a Carga Inicial está OK, é o momento de setar aquele parâmetro citado no Passo 9. Entrar no componente ADMFL007, e registrar o parâmetro IN\_UTILIZA\_RETAILAPP com valor 1.*

#### *Para servidores externos a Virtual Age:*

*Um usuário com permissão de acesso ao servidor, deverá buscar os arquivos no diretório:* [Unidade]: \virtualage\Storeage\RetailApp\RetailApp.WService\export Arquivos: [CLIENTE]. collection\_installment.csv, [CLIENTE]. inventory.csv, CLIENTE.orders.csv, [CLIENTE]. organization\_structure.csv [CLIENTE]. users.csv

*Estes arquivos podem ser compactados e encaminhados a RetailApp, através do e-mail*  support@retail.com*.* 

*Após receber o retorno da RetailApp com a confirmação que a Carga Inicial está OK, é o momento de setar aquele parâmetro citado no Passo 9. Entrar no componente ADMFL007, e registrar o parâmetro IN\_UTILIZA\_RETAILAPP com valor 1.*

17. Passo 17 (Se necessário) – Validação de Dados

## Para conferencia:

. Dentro do Sistema Virtual Age . Componente COMFL007

. Comparar valores, considerando empresa e período. . Em caso de diferença, abrir um ticket junto ao Suporte Virtual Age, detalhando o problema encontrado, anexando os relatórios provenientes do COMFL007 e o relatório gerado no RetailApp.

RR/SAC